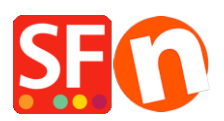

[Knowledge base](https://shopfactory.deskpro.com/it/kb) > [Search Engine Optimization \(SEO\)](https://shopfactory.deskpro.com/it/kb/search-engine-optimization-seo) > [How do I correct my Shop URL /](https://shopfactory.deskpro.com/it/kb/articles/how-do-i-correct-my-shop-url-website-address-in-google-xml-feed) [website address in Google XML feed?](https://shopfactory.deskpro.com/it/kb/articles/how-do-i-correct-my-shop-url-website-address-in-google-xml-feed)

## How do I correct my Shop URL / website address in Google XML feed?

Merliza N. - 2021-12-08 - [Search Engine Optimization \(SEO\)](https://shopfactory.deskpro.com/it/kb/search-engine-optimization-seo)

Make sure you have entered the complete website address / correct Publish URL in the Publish SETUP box and Contact Details form.

*Note:* If you have purchased your own SSL certificate, please enter https:// instead of http:// in the homepage and Publish URL fields.

- Open your shop in ShopFactory.
- Click on Publish -> Publish your website on the Net -> click **SETUP** button

- Ensure you have entered the correct PUBLISH URL as shown in the screenshot, i.e.

http://test.shopfactory.com/

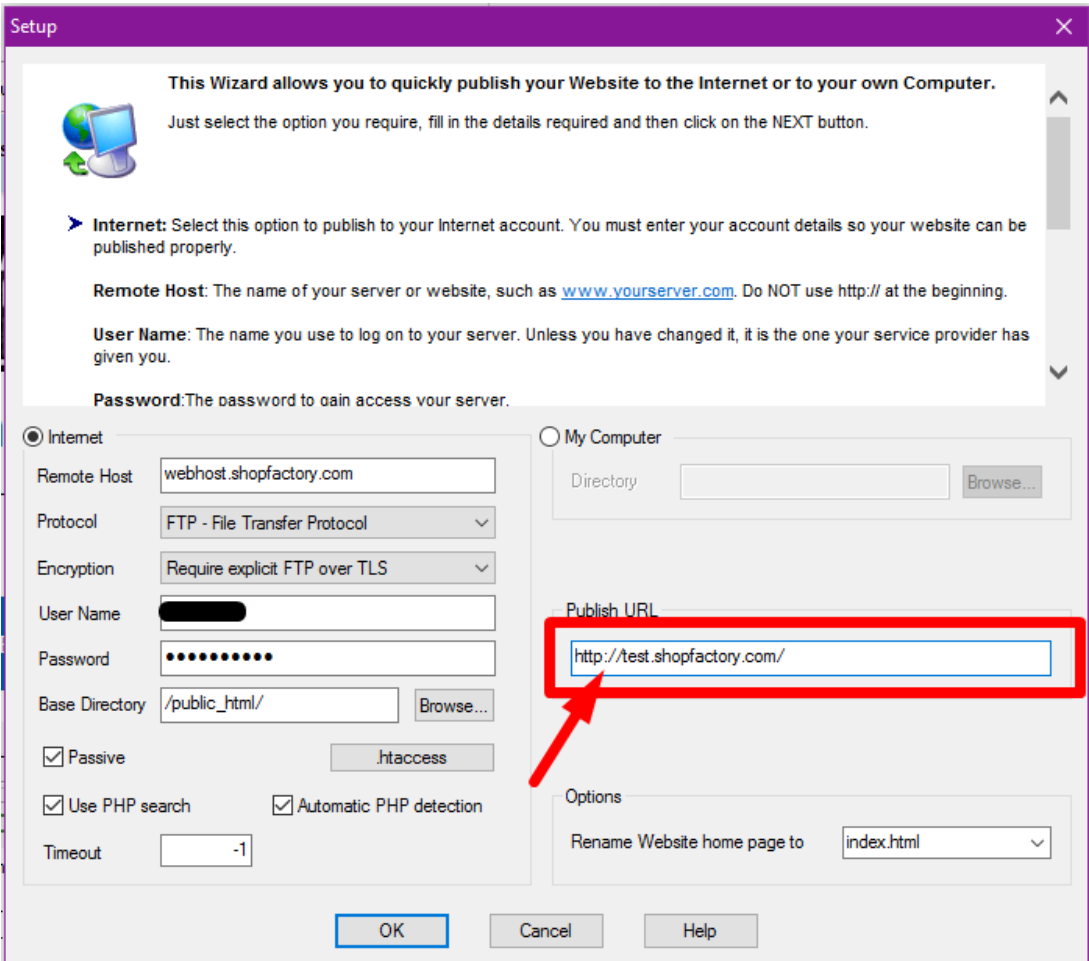

- Click Close to exit the publish dialog.
- Click on the **Central** dropdown button (formerly known as Properties) -> **Contact Details**
- Enter the correct URL at the **HOME PAGE** field, i.e. http://test.shopfactory.com/

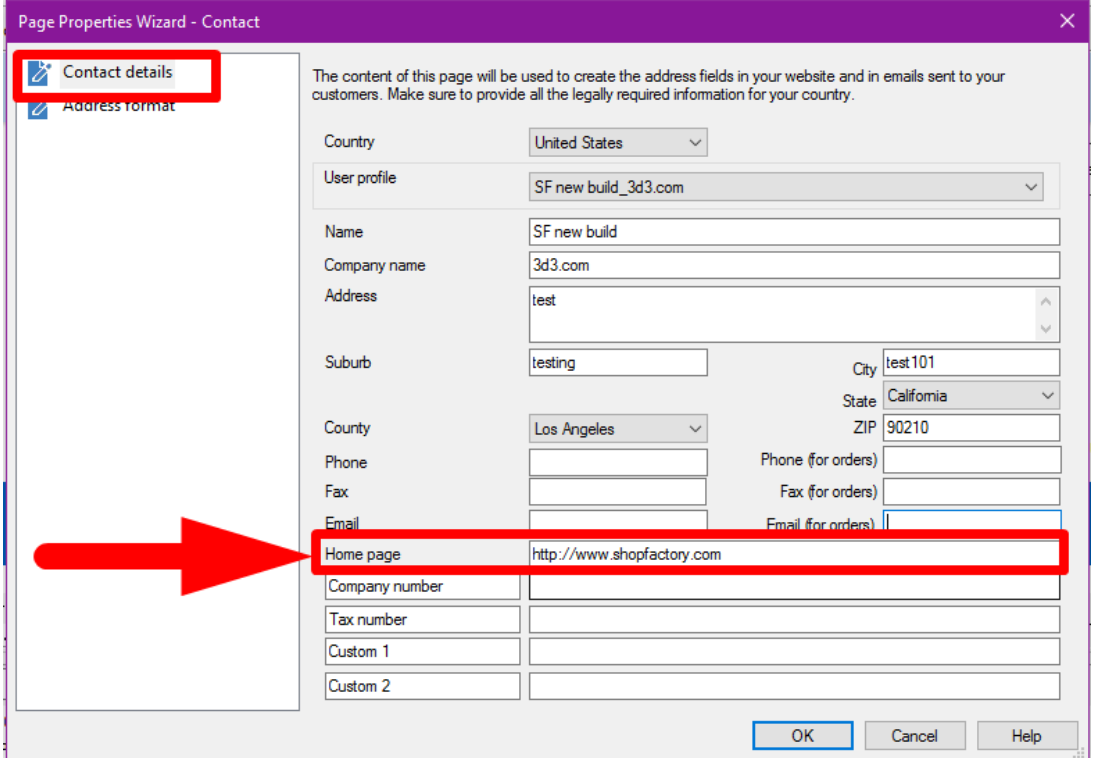

- Click OK

- Save and preview shop in external browser.
- Go back to Normal mode and publish your shop again.

**IMPORTANT:** After publishing your shop, you will need to generate the Google Base XML file again in Marketeer and then submit the new XML file to Google to fix the problem.

## Additional info:

Note that you can also submit the "sitemap.xml" file to Google to expedite the indexing of your shop pages:

Submit the sitemap.xml file found at ShopFactory V14 Websites\<shop folder>\Runtime\

Refer to Google Knowledgebase article below for more info:

<http://www.google.com/support/webmasters/bin/answer.py?answer=34575&topic=8496>